# **Deploying FortiMail Server Mode**

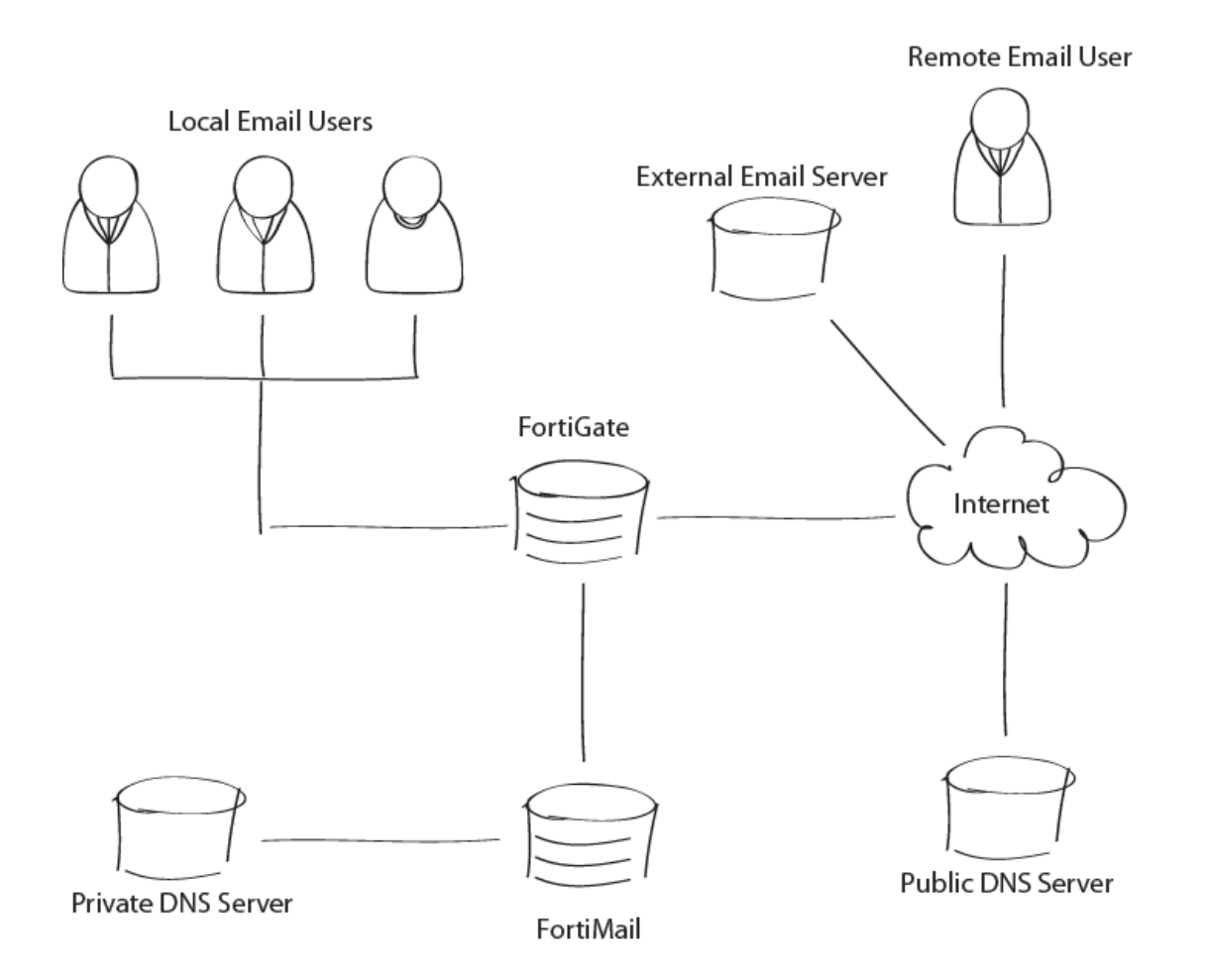

FortiMail can acts as a standalone SMTP mail server when running in server mode. This recipe guides you through the process of setting up your FortiMail unit as a mail server.

**Important:** Many of these steps require your FortiMail web [interface](https://cookbook.fortinet.com/glossary/interfaces/) to be running in advanced mode.

#### **Accessing Server Mode**

Before any advanced configuration, you must enable Server Mode in the FortiMail web interface.

1. Ensure your computer's [IP address](https://cookbook.fortinet.com/glossary/ip-address/) is on the same [subnet](https://cookbook.fortinet.com/glossary/subnet/) as FortiMail's default IP address (192.168.1.99).

- 2. Access the FortiMail web interface. FortiMail port1's default IP address is 192.168.1.99. To access FortiMail's web UI, make sure your PC's IP address is on the same subnet as FortiMail (ex. 192.168.1.98). Access this [URL](https://cookbook.fortinet.com/glossary/url/) from a web browser: [https](https://cookbook.fortinet.com/glossary/https/)://192.168.1.99/admin. The "/admin" portion of the URL is important.
- 3. Enter "admin" for the user name. Leave the password blank.
- 4. Navigate to **Monitor > System Status > Status** and change the Operation Mode dropdown menu to Server.

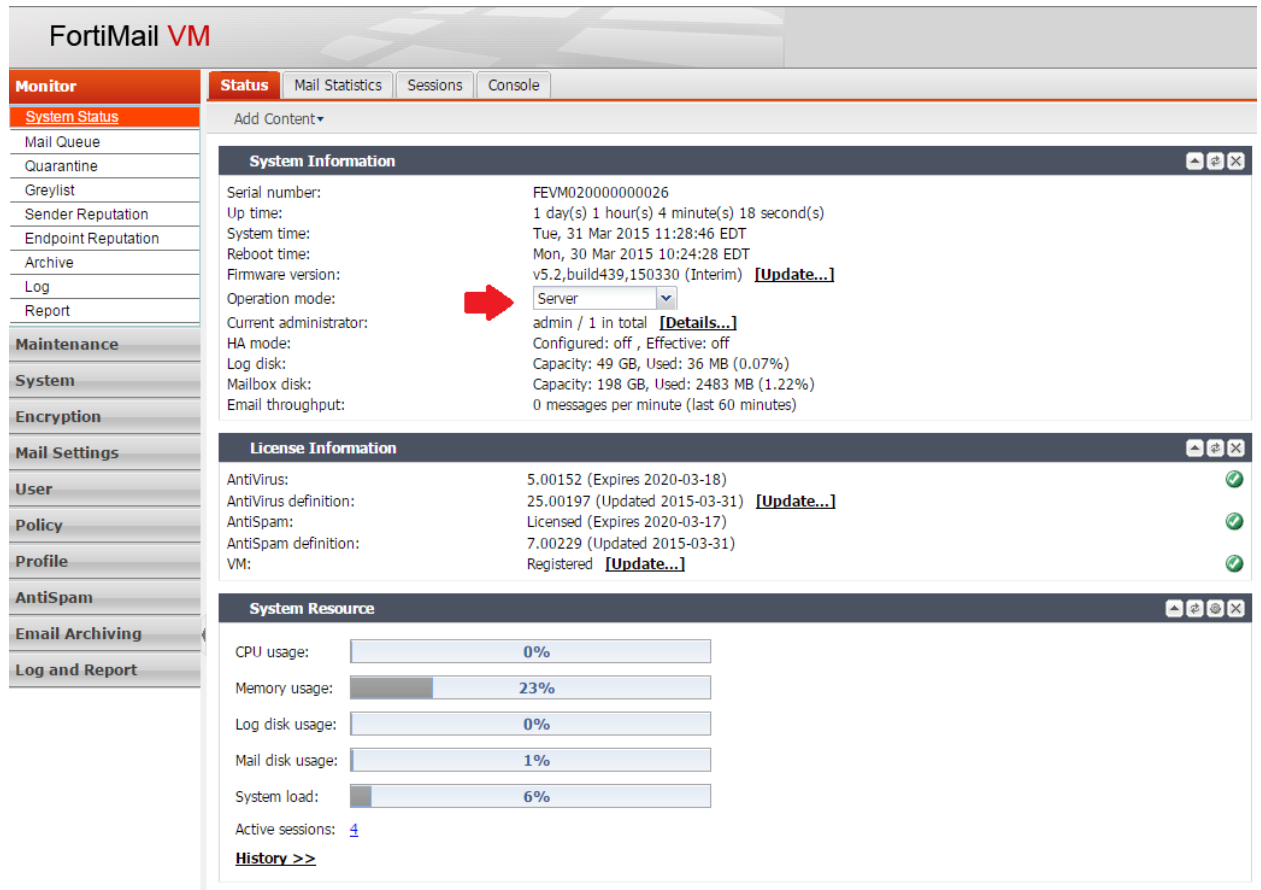

5. Select the Quick Start Wizard button and follow the onscreen instructions.

# **Configuring DNS Records**

I n order for external MTAs to deliver email to the FortiMail unit, you must configure the public MX record for each protected domain to indicate that the FortiMail unit is its email server.

If your FortiMail unit will relay outgoing email, you should also configure the public reverse **[DNS](https://cookbook.fortinet.com/glossary/dns/)** record. The public IP address of the FortiMail unit, or the virtual IP address on a firewall or router that maps to the private IP address of the FortiMail unit, should

be globally resolvable into the FortiMail unit's FQDN. If it is not, reverse DNS lookups by external SMTP servers will fail.

For example, if the public network IP address of the FortiMail unit is 10.10.10.1, a public DNS server's reverse DNS zone file for the 10.10.10.0/24 subnet might contain:

1 IN PTR fortimail.example.com.

where fortimail.example.com is the FQDN of the FortiMail unit.

## **Configuring Firewall Policies**

You must configure the policies of your firewall to allow for traffic. For more information on how to create firewall policies, see your firewall documentation.

## **Adding Email User Accounts**

Create one email user account for each protected domain to verify connectivity for the domain.

- 1. Navigate to **User > User > User** .
- 2. Select example.com from the Domain list.
- 3. Select **New** to add an email user.

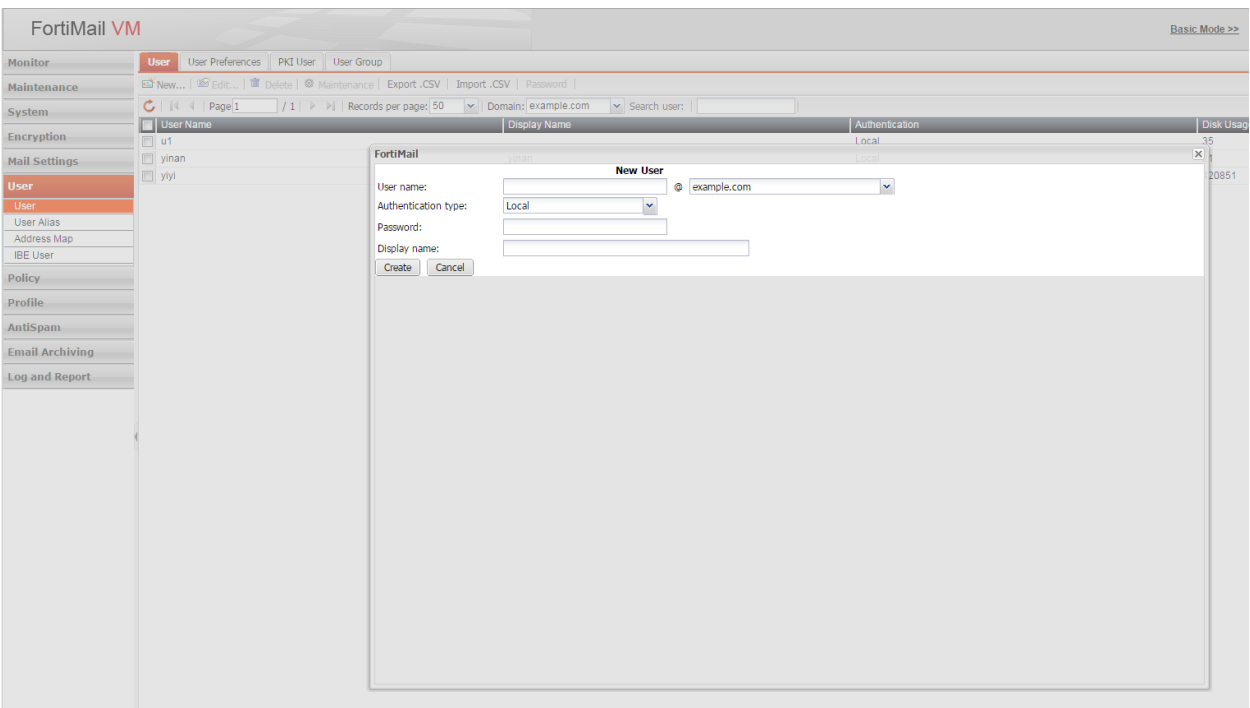

- 4. Enter the user name of the email address that will be locally deliverable on the FortiMail unit (user1@example.com).
- 5. Enter your password for the account.
- 6. Enter the name of the user as it should appear in a MUA (Test User1).
- 7. Select **Create** for a new user or **OK** for an existing user.

## **Configuring MUAs to use FortiMail**

Configure the email clients of local and remote email users to use the FortiMail unit as their outgoing mail server (SMTP)/MTA. For local email users, this is the FortiMail IP address (192.168.1.5), for remote email users, this is the virtual IP address on the [wan1](https://cookbook.fortinet.com/glossary/wan1/) network interface of the FortiGate unit that maps to the FortiMail unit (10.10.10.1) or fortimail.example.com.

Configure email clients to authenticate with the email user's user name and password for outgoing mail. The user name is the email user's entire email address, including the domain name portion, such as user1@example.com.

#### **Testing the Installation**

Send an email message by using the illustrated paths to test the installation.

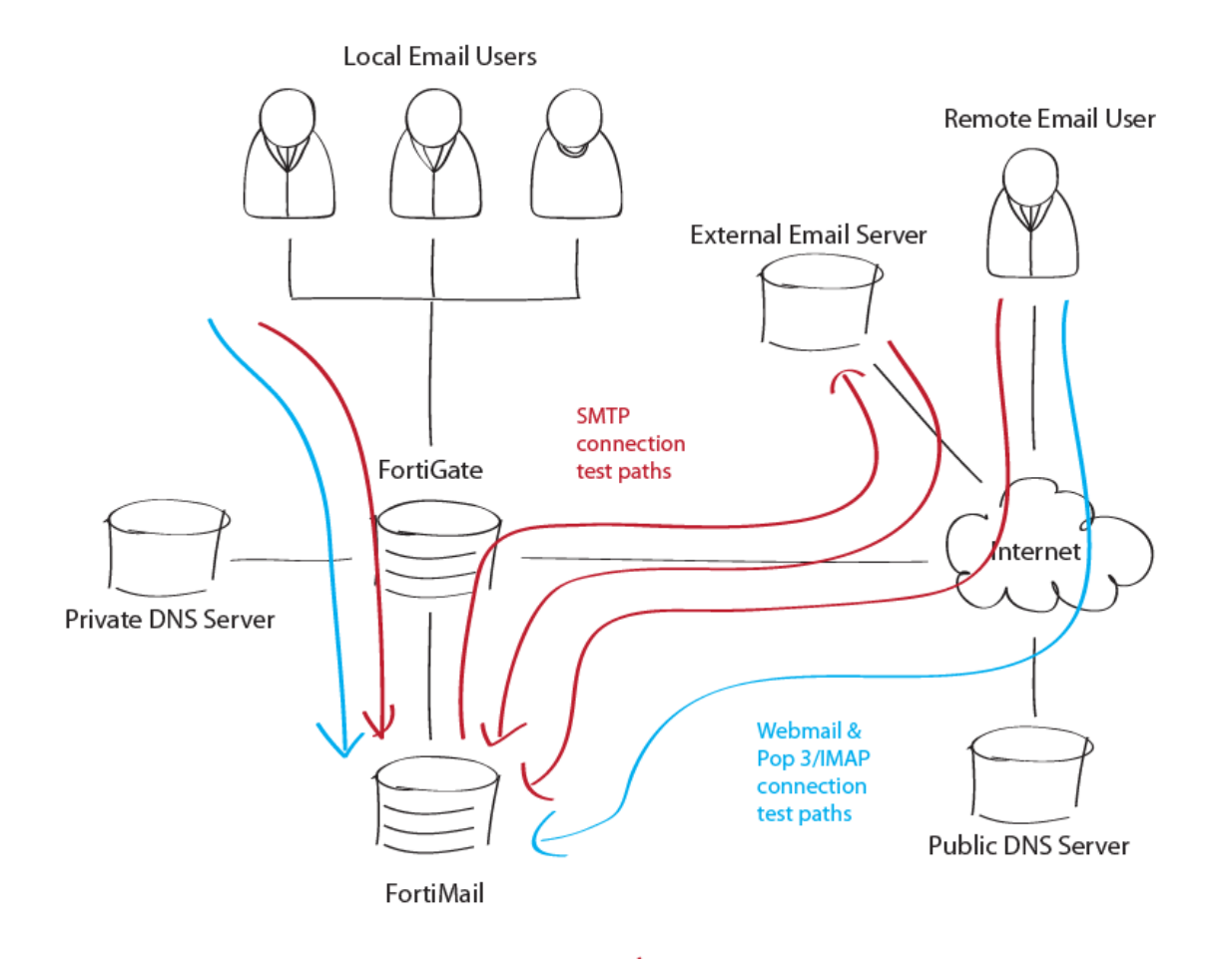